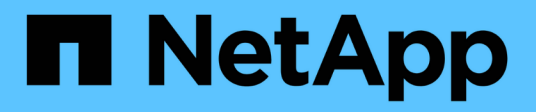

## **Gestion des rapports**

Active IQ Unified Manager 9.7 NetApp April 17, 2024

This PDF was generated from https://docs.netapp.com/fr-fr/active-iq-unified-manager-97/onlinehelp/concept-understanding-the-view-and-reports-relationship.html on April 17, 2024. Always check docs.netapp.com for the latest.

# **Sommaire**

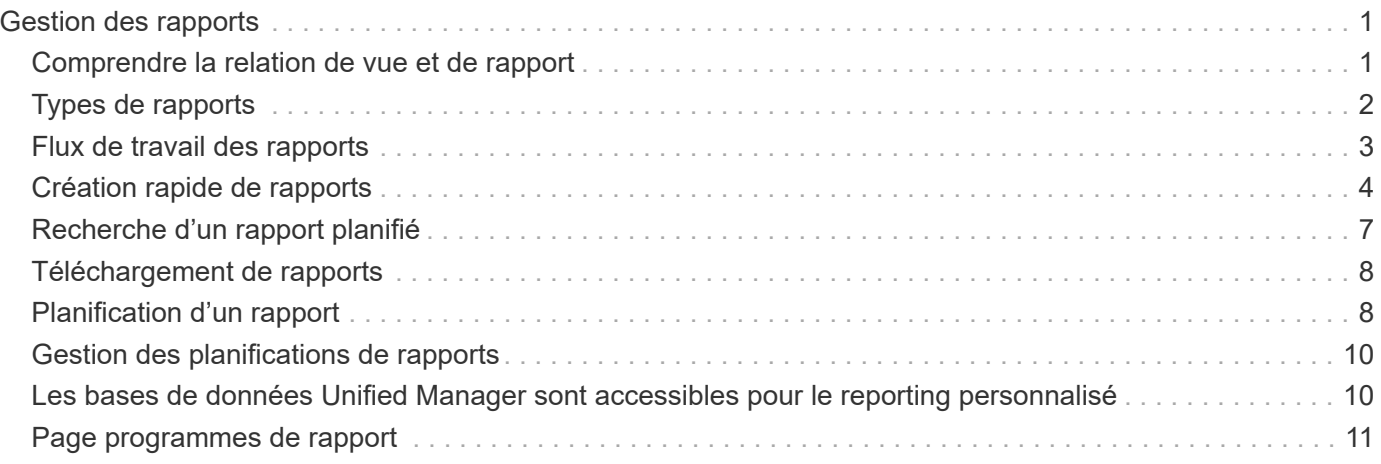

# <span id="page-2-0"></span>**Gestion des rapports**

Active IQ Unified Manager vous permet de créer et de gérer des rapports directement depuis l'interface utilisateur Unified Manager. Ainsi, vous pouvez afficher des informations sur les relations entre l'état, la capacité, les performances et la protection des objets de stockage dans les clusters. La consultation de ces informations peut vous aider à identifier les problèmes potentiels avant qu'ils ne surviennent.

Vous pouvez télécharger des rapports ou planifier l'envoi d'un rapport par e-mail à un groupe de destinataires. Les rapports sont envoyés sous forme de pièces jointes.

Outre la génération de rapports depuis l'interface utilisateur, vous pouvez extraire les données de santé et de performances à partir d'Unified Manager en utilisant les méthodes suivantes :

- Utilisation des outils ODBC (Open Database Connectivity) et ODBC pour accéder directement à la base de données pour les informations de cluster
- Exécution d'API REST Unified Manager pour renvoyer les informations que vous souhaitez consulter

## <span id="page-2-1"></span>**Comprendre la relation de vue et de rapport**

Les pages d'affichage et d'inventaire deviennent des rapports lorsque vous les téléchargez ou les planifiez.

Vous pouvez personnaliser et enregistrer les vues et les pages d'inventaire pour les réutiliser. La quasi-totalité des informations qu'il est possible d'afficher dans Unified Manager peuvent être enregistrées, réutilisées, planifiées ou partagées comme un rapport.

Dans la liste déroulante de la vue, les éléments avec l'icône de suppression sont des vues personnalisées existantes que vous ou un autre utilisateur avez créées. Les éléments sans icône représentent les vues par défaut fournies par Unified Manager. Les vues par défaut ne peuvent pas être modifiées ni supprimées.

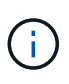

Si vous supprimez une vue personnalisée de la liste, elle supprime également tous les rapports programmés qui utilisent cette vue. Si vous modifiez une vue personnalisée, les rapports qui utilisent cette vue contiennent la modification lors de la prochaine génération et envoi du rapport par e-mail selon le planning du rapport.

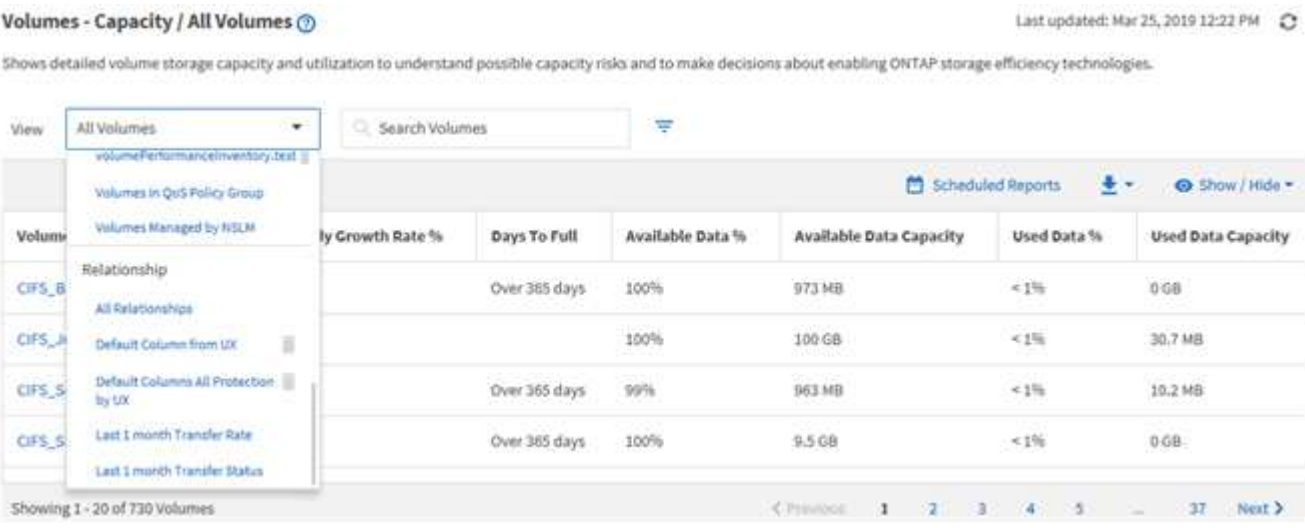

Seuls les utilisateurs disposant du rôle Administrateur d'applications ou Administrateur de stockage peuvent voir l'icône de suppression, modifier ou supprimer une vue, ou modifier ou supprimer un rapport planifié.

## <span id="page-3-0"></span>**Types de rapports**

Liste complète des vues et pages d'inventaire disponibles sous forme de rapports que vous pouvez personnaliser, enregistrer, télécharger et planifier.

#### **Rapports Active IQ Unified Manager**

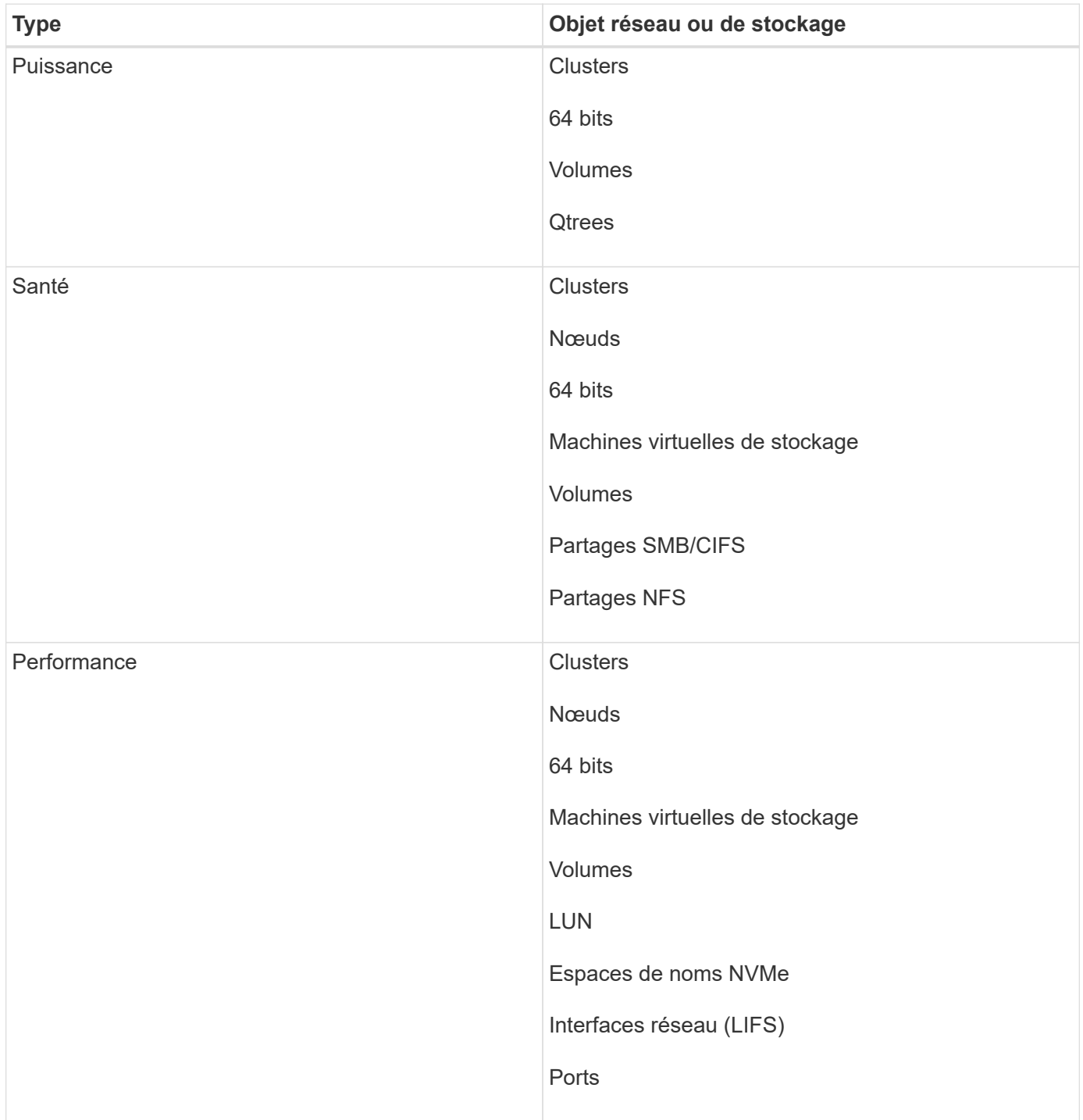

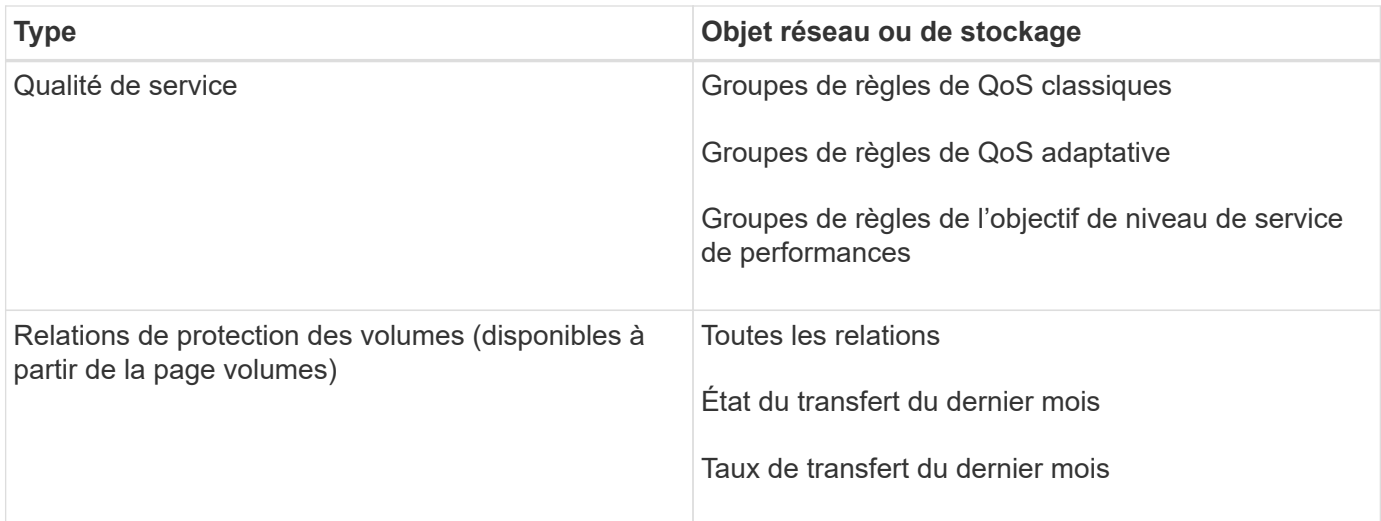

## <span id="page-4-0"></span>**Flux de travail des rapports**

Arbre de décision décrivant le flux de travail du rapport.

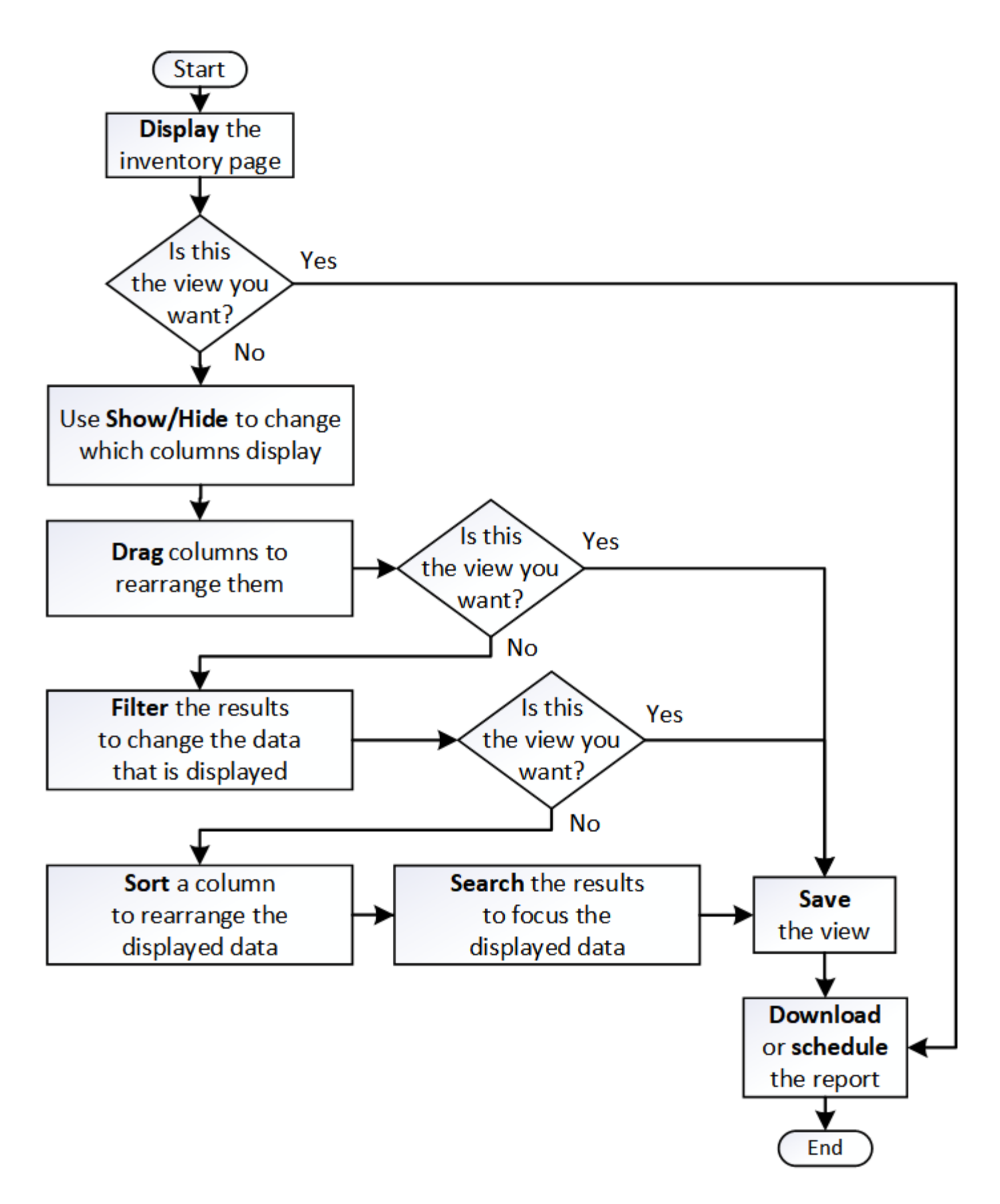

### <span id="page-5-0"></span>**Création rapide de rapports**

Créez un modèle de rapport personnalisé afin de découvrir les vues et les rapports de

planification. Ce rapport de démarrage rapide trouve une liste de volumes que vous pouvez déplacer vers le Tier cloud, car il existe une quantité équitable de données inactives. Vous ouvrez la vue Performance: Tous les volumes, personnalisez la vue à l'aide de filtres et de colonnes, enregistrez la vue personnalisée en tant que rapport et planifiez le partage du rapport une fois par semaine.

#### **Avant de commencer**

- Vous devez avoir le rôle Administrateur d'applications ou Administrateur de stockage.
- Vous devez avoir configuré des agrégats FabricPool et certains volumes sur ces agrégats.

#### **Description de la tâche**

Procédez comme suit pour :

- Ouvrez la vue par défaut
- Personnalisez les colonnes en filtrant et en triant les données
- Enregistrez la vue
- Planifier la génération d'un rapport pour la vue personnalisée

### **Étapes**

- 1. Dans le volet de navigation de gauche, cliquez sur **Storage** > **volumes**.
- 2. Dans le menu Affichage, sélectionnez **Performance** > **tous les volumes**.
- 3. Cliquez sur **Afficher/Masquer** pour vous assurer que la colonne "types de disque" s'affiche dans la vue.

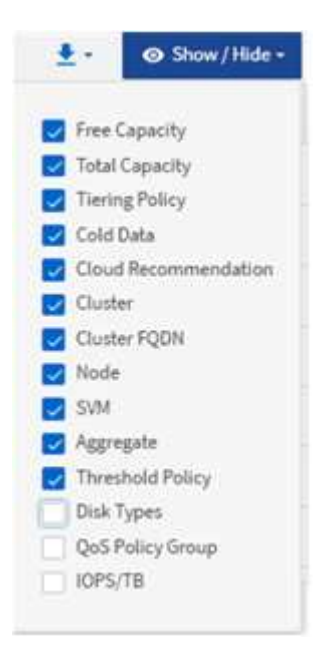

Ajoutez ou supprimez d'autres colonnes pour créer une vue contenant les champs importants pour votre rapport.

- 4. Faites glisser la colonne "types de disque" à côté de la colonne "recommandations sur le cloud".
- 5. Cliquez sur l'icône de filtre pour ajouter les trois filtres suivants, puis cliquez sur **appliquer le filtre** :
- Les types de disques contiennent la FabricPool
- La recommandation cloud contient le Tier
- Données inactives supérieures à 10

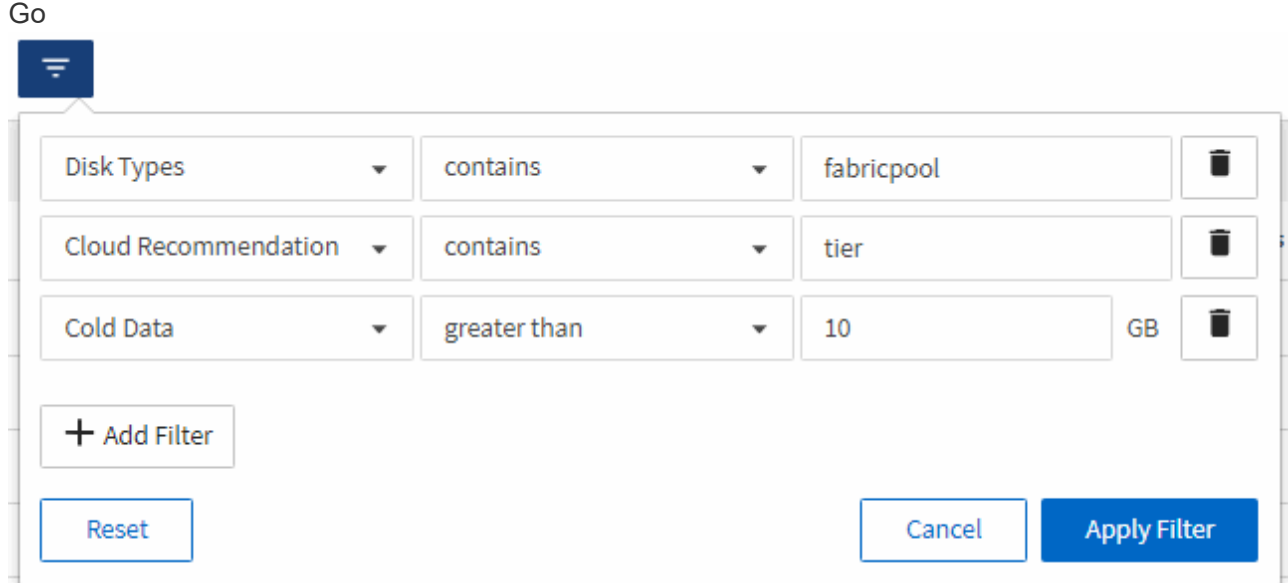

Notez que chaque filtre est associé à une logique et que tous les volumes renvoyés doivent répondre à tous les critères. Vous pouvez ajouter un maximum de 5 filtres.

- 6. Cliquez sur le haut de la colonne **données froides** pour trier les résultats de sorte que les volumes avec les données les plus froides apparaissent en haut de la vue.
- 7. Lorsque la vue est personnalisée, le nom de la vue est vue non enregistrée. Nommez la vue pour refléter ce que la vue montre, par exemple « vols change Tiering policy ». Lorsque vous avez terminé, cliquez sur la coche ou appuyez sur entrée pour enregistrer la vue sous le nouveau nom.

Volumes - Performance / Vols change tiering policy ? Last updated: Feb 8, 2019, 12:26 PM 2

Latency, IOPS, MBps are based on hourly samples averaged over the previous 72 hours.

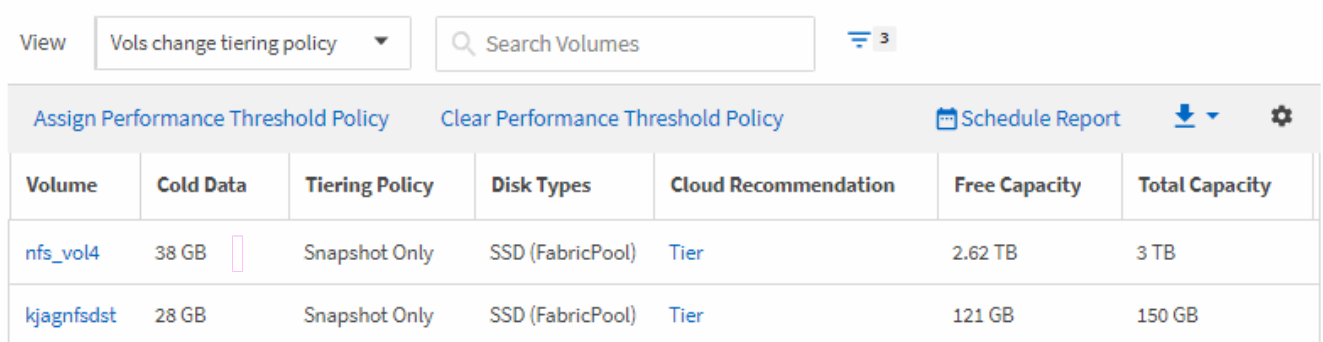

8. Téléchargez le rapport sous forme de fichier **CSV** ou **PDF** pour voir le résultat avant de le planifier ou de le partager.

Ouvrez le fichier avec une application installée, telle que Microsoft Excel (CSV) ou Adobe Acrobat (PDF), ou enregistrez le fichier.

9. Cliquez sur le bouton **Rapports planifiés** sur la page d'inventaire. Tous les rapports programmés relatifs à l'objet, dans ce cas, les volumes, apparaissent dans la liste.

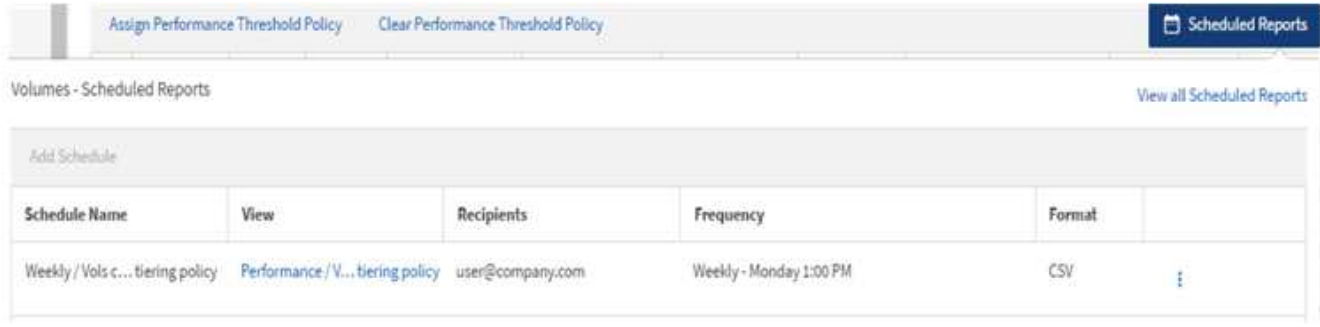

- 10. Cliquez sur **Ajouter un calendrier** pour ajouter une nouvelle ligne à la page **Rapports horaires** afin de définir les caractéristiques du nouveau rapport.
- 11. Entrez un nom pour le rapport et complétez les autres champs du rapport, puis cliquez sur la coche  $\cup$  à la fin du rang.

Le rapport est envoyé immédiatement sous forme de test. Ensuite, le rapport génère et est envoyé par email aux destinataires répertoriés à l'aide de la fréquence spécifiée.

Le rapport suivant est au format CSV :

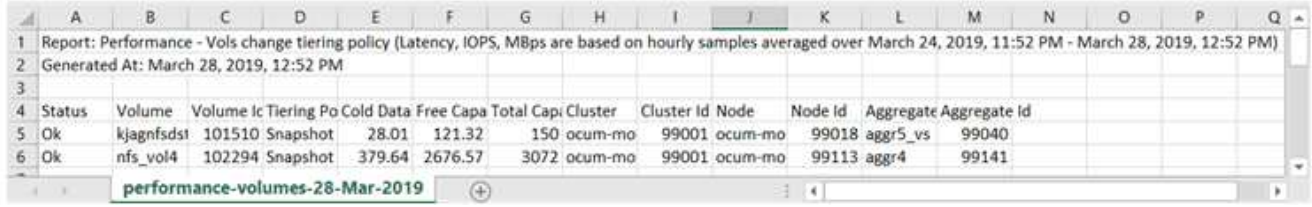

L'exemple de rapport suivant est au format PDF :

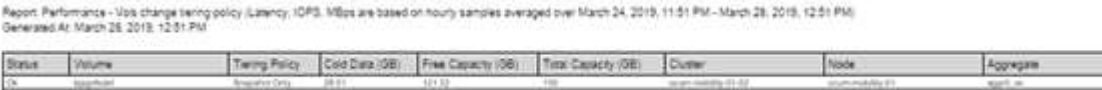

#### **Une fois que vous avez terminé**

En fonction des résultats présentés dans ce rapport, vous pouvez utiliser ONTAP System Manager ou l'interface de ligne de commande de ONTAP pour modifier la règle de Tiering en « automatique » ou « toutes » pour certains volumes, afin de décharger des données plus inactives vers le Tier cloud.

## <span id="page-8-0"></span>**Recherche d'un rapport planifié**

Vous pouvez rechercher des rapports programmés par nom, nom d'affichage, type d'objet ou destinataires.

#### **Étapes**

- 1. Dans le volet de navigation de gauche, cliquez sur **Storage Management** > **Report Schedules**.
- 2. Utilisez le champ de texte **Rechercher les rapports programmés**.

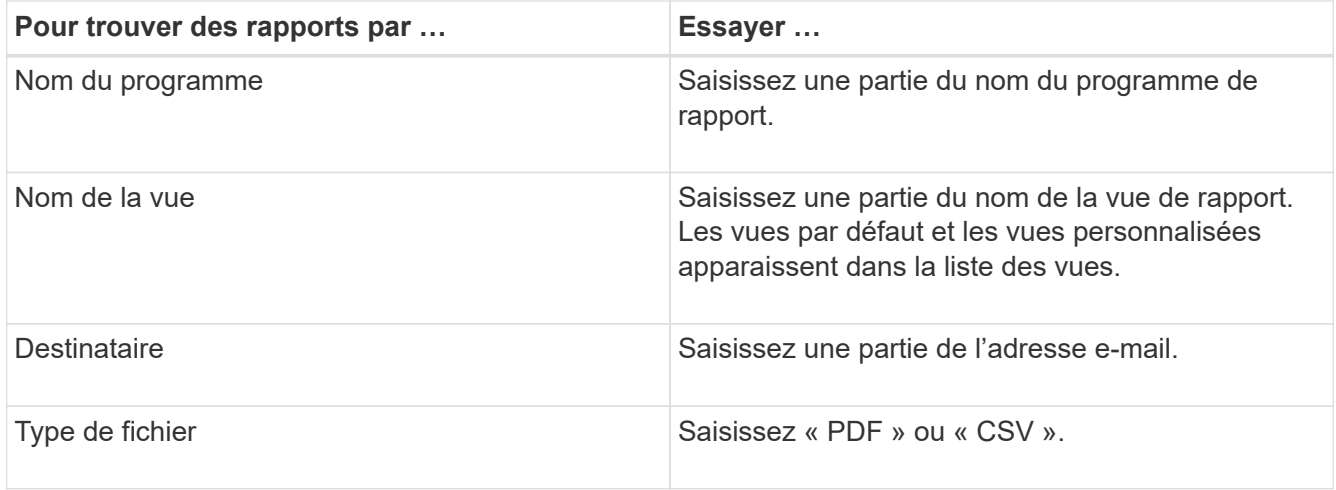

3. Vous pouvez cliquer sur un en-tête de colonne pour trier les rapports dans l'ordre croissant ou décroissant en fonction de cette colonne, par exemple le nom ou le format du programme.

## <span id="page-9-0"></span>**Téléchargement de rapports**

Vous pouvez télécharger des rapports et enregistrer les données sur un lecteur local ou réseau sous la forme d'un fichier CSV (valeurs séparées par des virgules), ou PDF. Vous pouvez ouvrir des fichiers CSV à l'aide d'applications de feuilles de calcul, telles que Microsoft Excel, et des fichiers PDF avec des lecteurs tels qu'Adobe Acrobat.

#### **Étapes**

1.

Cliquez sur  $\overset{\blacklozenge}{\leftarrow}$  pour télécharger le rapport :

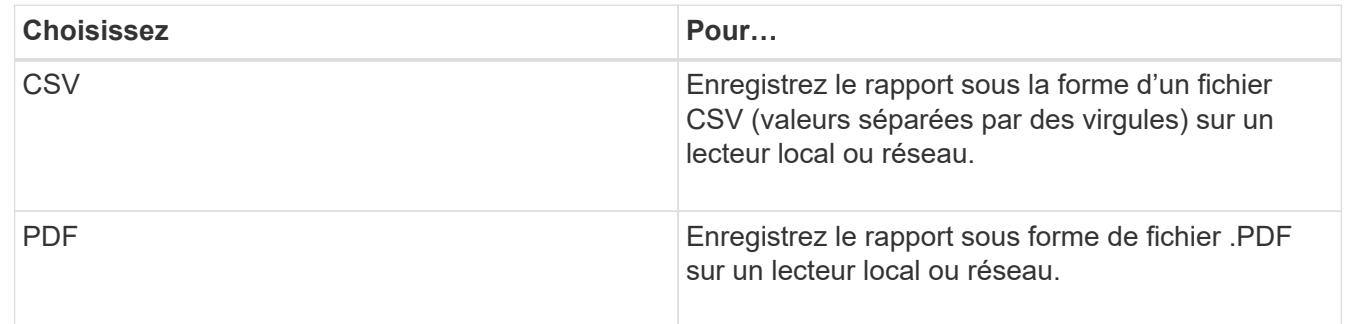

## <span id="page-9-1"></span>**Planification d'un rapport**

Une fois que vous avez une vue que vous souhaitez planifier pour la génération et la distribution régulières en tant que rapport, vous pouvez planifier le rapport.

#### **Avant de commencer**

- Vous devez avoir le rôle Administrateur d'applications ou Administrateur de stockage.
- Vous devez avoir configuré les paramètres du serveur SMTP dans la page **général** > **Notifications** pour que le moteur de génération de rapports puisse envoyer des rapports sous forme de pièces jointes d'e-

mail à la liste des destinataires à partir du serveur Unified Manager.

• Le serveur de messagerie doit être configuré pour permettre l'envoi de pièces jointes avec les e-mails générés.

#### **Description de la tâche**

Procédez comme suit pour tester et planifier la génération d'un rapport pour une vue. Sélectionnez ou personnalisez la vue que vous souhaitez utiliser. La procédure suivante utilise une vue réseau affichant les performances de vos interfaces réseau, mais vous pouvez utiliser n'importe quelle vue que vous souhaitez.

#### **Étapes**

- 1. Ouvrez votre vue. Cet exemple utilise la vue réseau par défaut qui affiche les performances LIF. Dans le volet de navigation de gauche, cliquez sur réseau\*\* > **interfaces réseau**.
- 2. Personnalisez la vue selon vos besoins.
- 3. Après avoir personnalisé la vue, vous pouvez fournir un nom unique dans le champ **View** et cliquer sur la coche pour l'enregistrer.

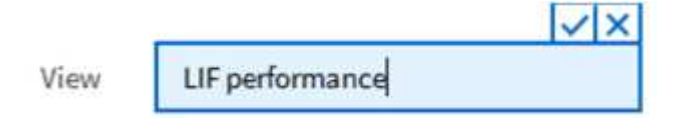

4. Téléchargez le rapport sous forme de fichier **CSV** ou **PDF** pour voir le résultat avant de le planifier ou de le partager.

Ouvrez le fichier avec une application installée, telle que Microsoft Excel (CSV) ou Adobe Acrobat (PDF).

- 5. Si vous êtes satisfait du rapport, cliquez sur **Rapports planifiés**.
- 6. Dans la page **Report Schedules**, cliquez sur **Add Schedule**.
- 7. Acceptez le nom par défaut, qui est une combinaison du nom de la vue et de la fréquence, ou personnalisez le **nom du programme**.
- 8. Pour tester le rapport planifié la première fois, ajoutez-vous uniquement comme **destinataire**. Lorsque vous êtes satisfait, ajoutez les adresses e-mail de tous les destinataires du rapport.
- 9. Spécifiez la fréquence, **quotidien** ou **hebdomadaire**, ainsi que le jour, si hebdomadaire, et l'heure à laquelle vous souhaitez que le rapport soit généré et distribué aux destinataires.
- 10. Sélectionnez le format, soit **PDF**, soit **CSV**.
- 11. Cliquez sur la coche pour enregistrer le planning du rapport.

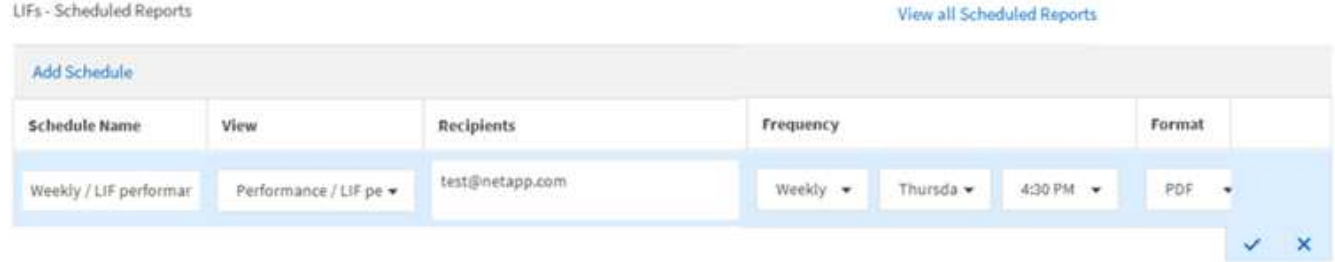

Le rapport est envoyé immédiatement sous forme de test. Ensuite, le rapport génère et est envoyé par email aux destinataires répertoriés à l'aide de la fréquence spécifiée.

## <span id="page-11-0"></span>**Gestion des planifications de rapports**

Vous pouvez gérer vos planifications de rapports à partir de la page programmes de rapports. Vous pouvez afficher, modifier ou supprimer des planifications existantes.

#### **Avant de commencer**

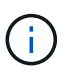

Vous ne pouvez pas programmer de nouveaux rapports à partir de la page Rapports horaires. Vous pouvez uniquement ajouter des rapports planifiés à partir des pages de stock d'objets.

• Vous devez avoir le rôle Administrateur d'applications ou Administrateur de stockage.

### **Étapes**

- 1. Dans le volet de navigation de gauche, cliquez sur **Storage Management** > **Report Schedules**.
- 2. Sur la page **Report Schedules** :

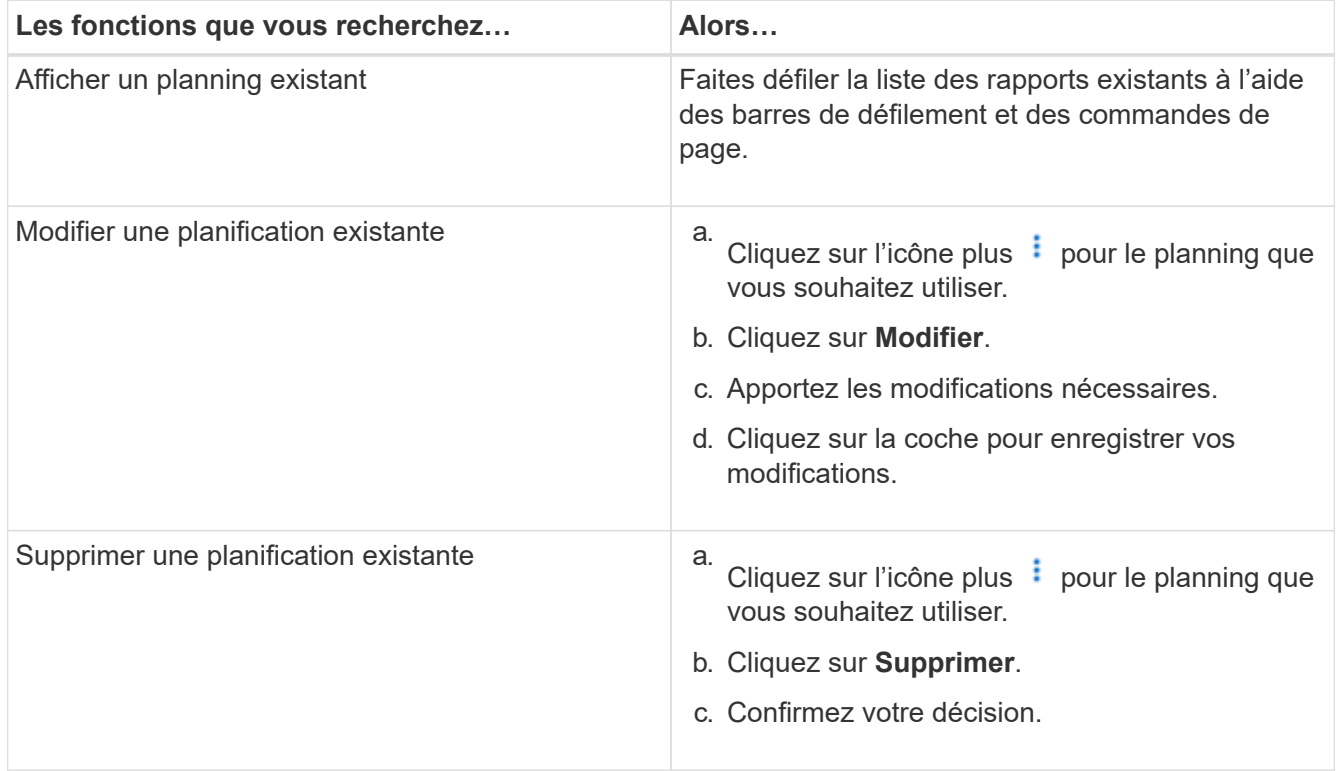

### <span id="page-11-1"></span>**Les bases de données Unified Manager sont accessibles pour le reporting personnalisé**

Unified Manager utilise une base de données MySQL pour stocker les données depuis les clusters où celles-ci surveillent. Les données sont conservées dans différents schémas de la base de données MySQL.

Toutes les données de table des bases de données suivantes sont disponibles :

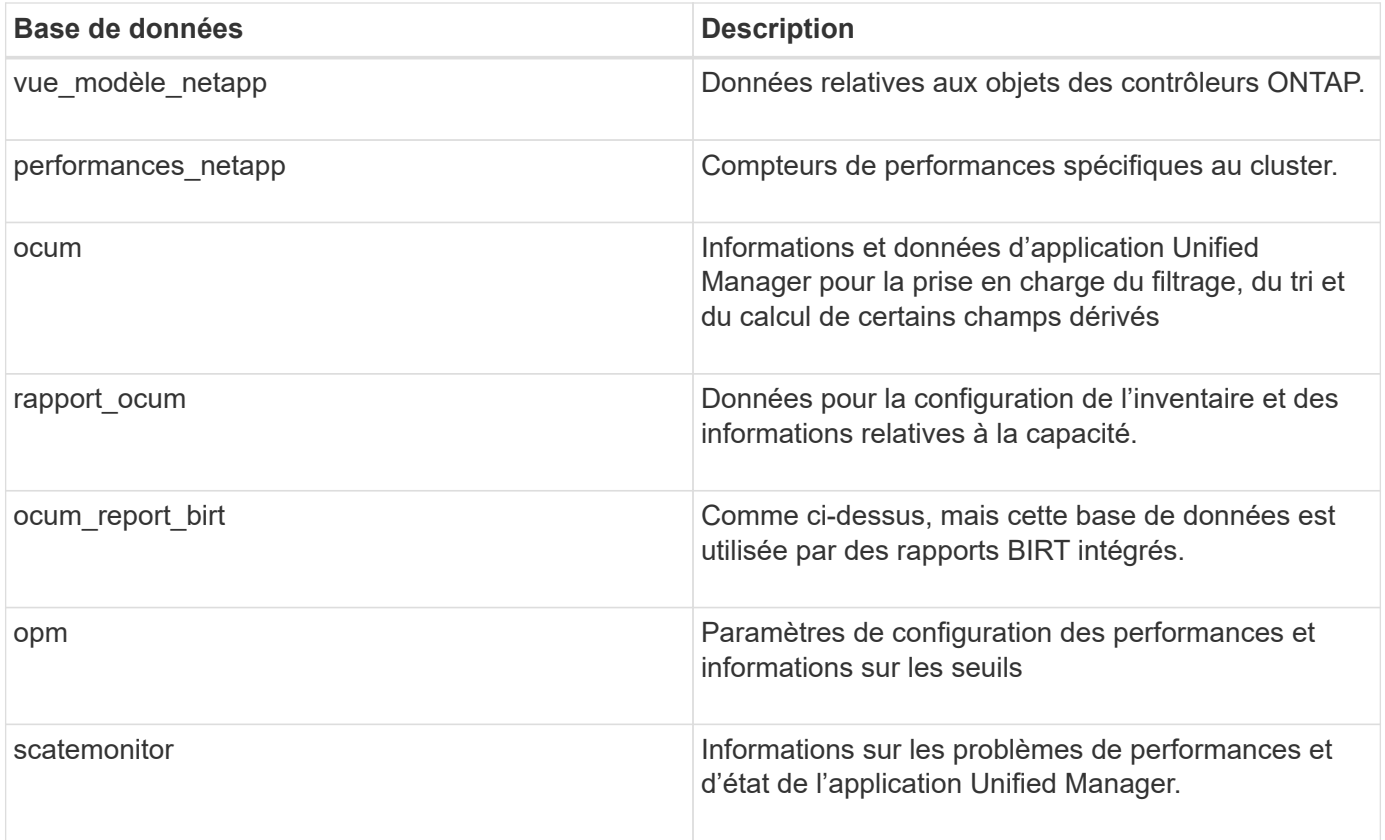

Un utilisateur de création de rapports — un utilisateur de base de données avec le rôle de schéma de rapport — peut accéder aux données de ces tables. Cet utilisateur dispose d'un accès en lecture seule au reporting et à d'autres vues de base de données directement depuis la base de données Unified Manager. Notez que cet utilisateur n'est pas autorisé à accéder aux tables contenant des données utilisateur ou des informations d'identification du cluster.

Voir la ["Rapport technique sur Unified Manager Reporting"](http://www.netapp.com/us/media/tr-4565.pdf) (TR-4565) pour plus d'informations.

## <span id="page-12-0"></span>**Page programmes de rapport**

La page programmes de rapport vous permet d'afficher des informations détaillées sur les rapports que vous avez créés et le planning à partir duquel ils sont générés. Vous pouvez rechercher un rapport spécifique, modifier certains attributs d'un planning de rapport et supprimer un planning de rapport.

La page programmes de rapport affiche la liste des rapports qui ont été créés sur le système.

• **Nom de l'annexe**

Nom du rapport planifié. Initialement, ce nom inclut le nom de la vue et la fréquence. Vous pouvez modifier ce nom pour mieux refléter le contenu du rapport.

#### • **Affichage**

Vue utilisée pour créer le rapport.

• **Destinataires**

Adresses e-mail des utilisateurs qui recevront le rapport généré. Chaque adresse e-mail doit être séparée par une virgule.

#### • **Fréquence**

Fréquence à laquelle le rapport est généré et envoyé aux destinataires.

#### • **Format**

Indique si le rapport est généré au format PDF ou CSV.

#### • **Action**

Options disponibles pour modifier ou supprimer le planning de rapport.

#### **Informations sur le copyright**

Copyright © 2024 NetApp, Inc. Tous droits réservés. Imprimé aux États-Unis. Aucune partie de ce document protégé par copyright ne peut être reproduite sous quelque forme que ce soit ou selon quelque méthode que ce soit (graphique, électronique ou mécanique, notamment par photocopie, enregistrement ou stockage dans un système de récupération électronique) sans l'autorisation écrite préalable du détenteur du droit de copyright.

Les logiciels dérivés des éléments NetApp protégés par copyright sont soumis à la licence et à l'avis de nonresponsabilité suivants :

CE LOGICIEL EST FOURNI PAR NETAPP « EN L'ÉTAT » ET SANS GARANTIES EXPRESSES OU TACITES, Y COMPRIS LES GARANTIES TACITES DE QUALITÉ MARCHANDE ET D'ADÉQUATION À UN USAGE PARTICULIER, QUI SONT EXCLUES PAR LES PRÉSENTES. EN AUCUN CAS NETAPP NE SERA TENU POUR RESPONSABLE DE DOMMAGES DIRECTS, INDIRECTS, ACCESSOIRES, PARTICULIERS OU EXEMPLAIRES (Y COMPRIS L'ACHAT DE BIENS ET DE SERVICES DE SUBSTITUTION, LA PERTE DE JOUISSANCE, DE DONNÉES OU DE PROFITS, OU L'INTERRUPTION D'ACTIVITÉ), QUELLES QU'EN SOIENT LA CAUSE ET LA DOCTRINE DE RESPONSABILITÉ, QU'IL S'AGISSE DE RESPONSABILITÉ CONTRACTUELLE, STRICTE OU DÉLICTUELLE (Y COMPRIS LA NÉGLIGENCE OU AUTRE) DÉCOULANT DE L'UTILISATION DE CE LOGICIEL, MÊME SI LA SOCIÉTÉ A ÉTÉ INFORMÉE DE LA POSSIBILITÉ DE TELS DOMMAGES.

NetApp se réserve le droit de modifier les produits décrits dans le présent document à tout moment et sans préavis. NetApp décline toute responsabilité découlant de l'utilisation des produits décrits dans le présent document, sauf accord explicite écrit de NetApp. L'utilisation ou l'achat de ce produit ne concède pas de licence dans le cadre de droits de brevet, de droits de marque commerciale ou de tout autre droit de propriété intellectuelle de NetApp.

Le produit décrit dans ce manuel peut être protégé par un ou plusieurs brevets américains, étrangers ou par une demande en attente.

LÉGENDE DE RESTRICTION DES DROITS : L'utilisation, la duplication ou la divulgation par le gouvernement sont sujettes aux restrictions énoncées dans le sous-paragraphe (b)(3) de la clause Rights in Technical Data-Noncommercial Items du DFARS 252.227-7013 (février 2014) et du FAR 52.227-19 (décembre 2007).

Les données contenues dans les présentes se rapportent à un produit et/ou service commercial (tel que défini par la clause FAR 2.101). Il s'agit de données propriétaires de NetApp, Inc. Toutes les données techniques et tous les logiciels fournis par NetApp en vertu du présent Accord sont à caractère commercial et ont été exclusivement développés à l'aide de fonds privés. Le gouvernement des États-Unis dispose d'une licence limitée irrévocable, non exclusive, non cessible, non transférable et mondiale. Cette licence lui permet d'utiliser uniquement les données relatives au contrat du gouvernement des États-Unis d'après lequel les données lui ont été fournies ou celles qui sont nécessaires à son exécution. Sauf dispositions contraires énoncées dans les présentes, l'utilisation, la divulgation, la reproduction, la modification, l'exécution, l'affichage des données sont interdits sans avoir obtenu le consentement écrit préalable de NetApp, Inc. Les droits de licences du Département de la Défense du gouvernement des États-Unis se limitent aux droits identifiés par la clause 252.227-7015(b) du DFARS (février 2014).

#### **Informations sur les marques commerciales**

NETAPP, le logo NETAPP et les marques citées sur le site<http://www.netapp.com/TM>sont des marques déposées ou des marques commerciales de NetApp, Inc. Les autres noms de marques et de produits sont des marques commerciales de leurs propriétaires respectifs.